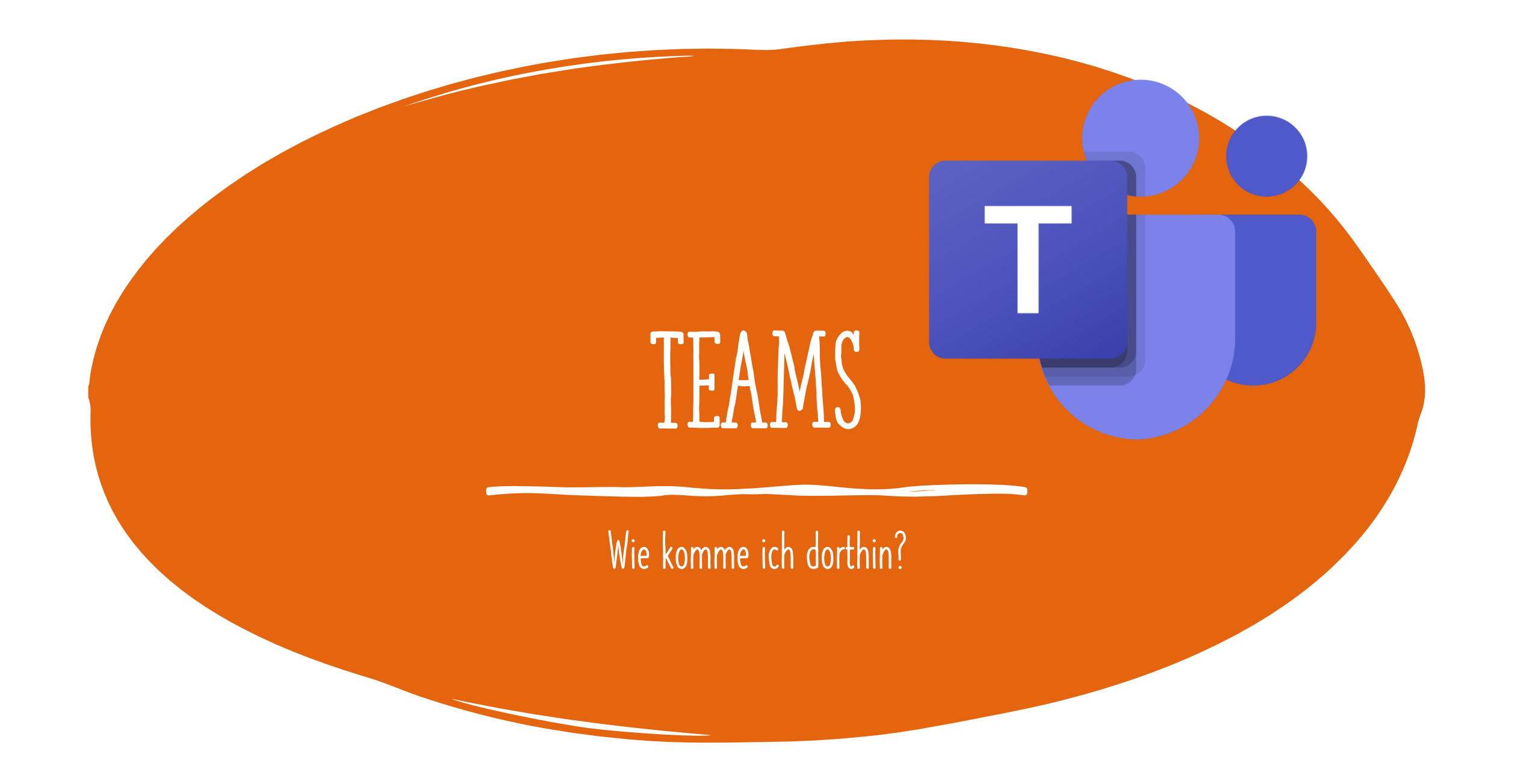

# 1. GEHE INS INTERNET!

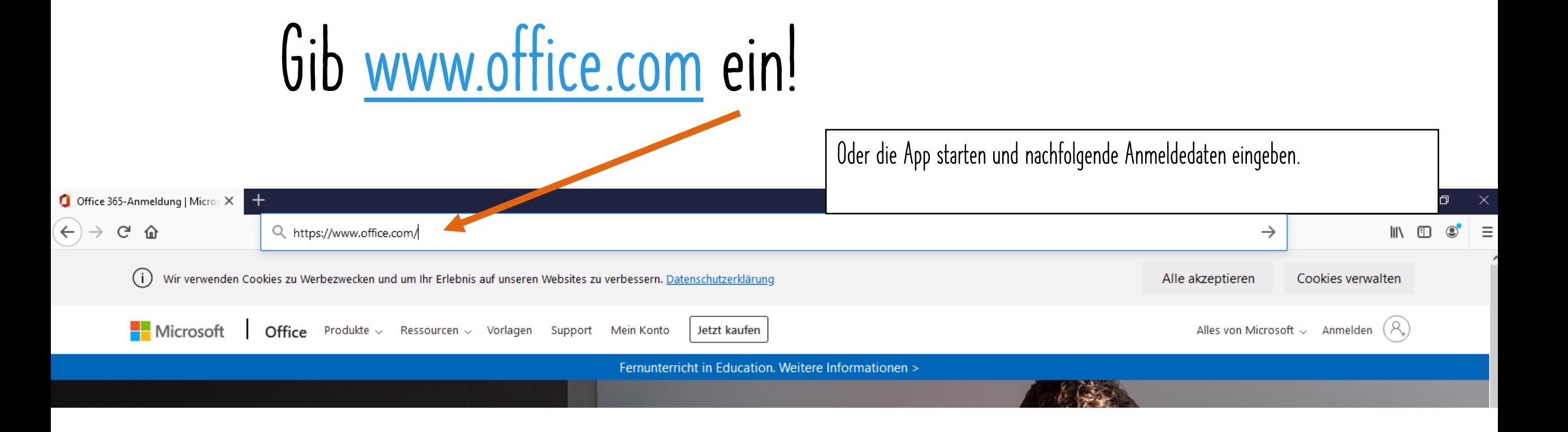

## 2. KLICKE AUF ANMELDEN

### Anmelden klicken

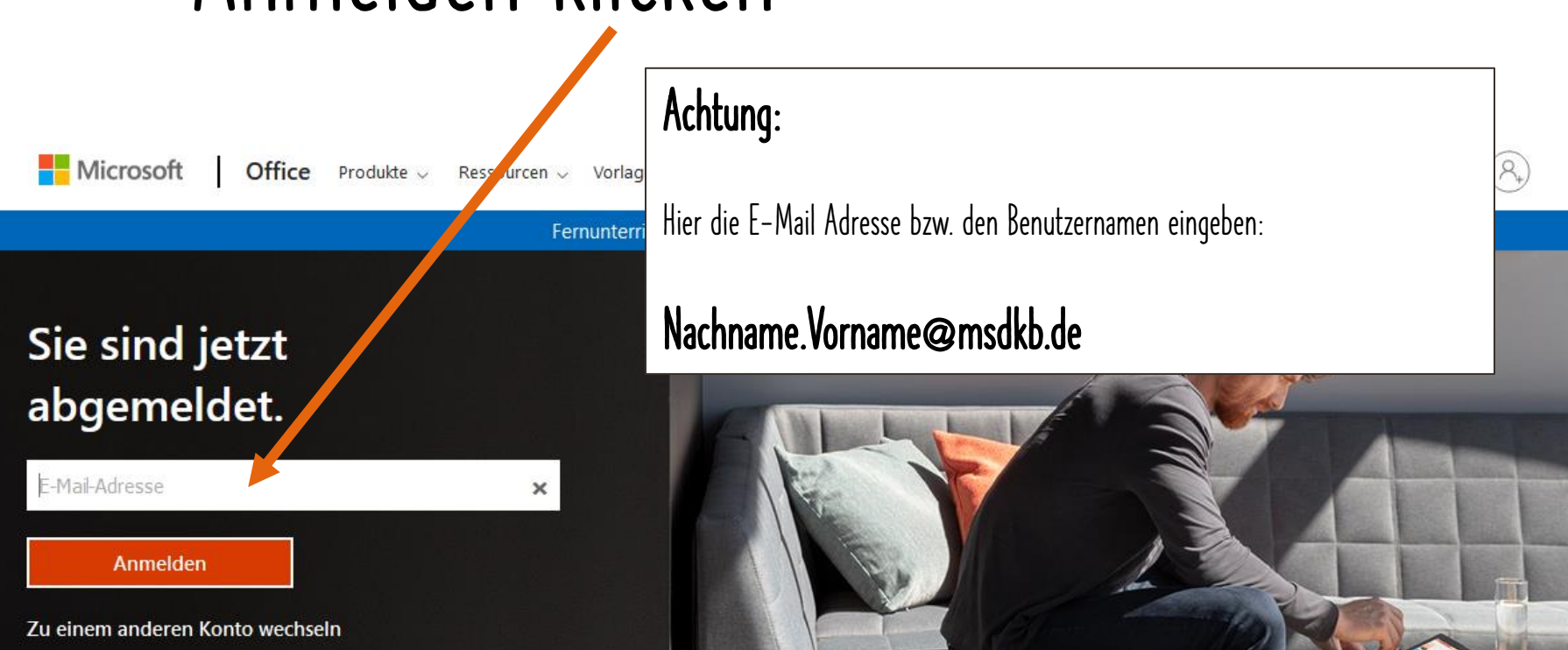

### 3. Passwort/Kennwort eingeben

#### Microsoft

wolf@mittelschulrechner.onmicrosoft.com,

#### Kennwort eingeben

Kennwort

Kennwort vergessen

Mit einem anderen Konto anmelden

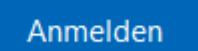

• Hier das Passwort/Kennwort eingeben

### 4. KLICKE AUF DEN TEAMS BUTTO

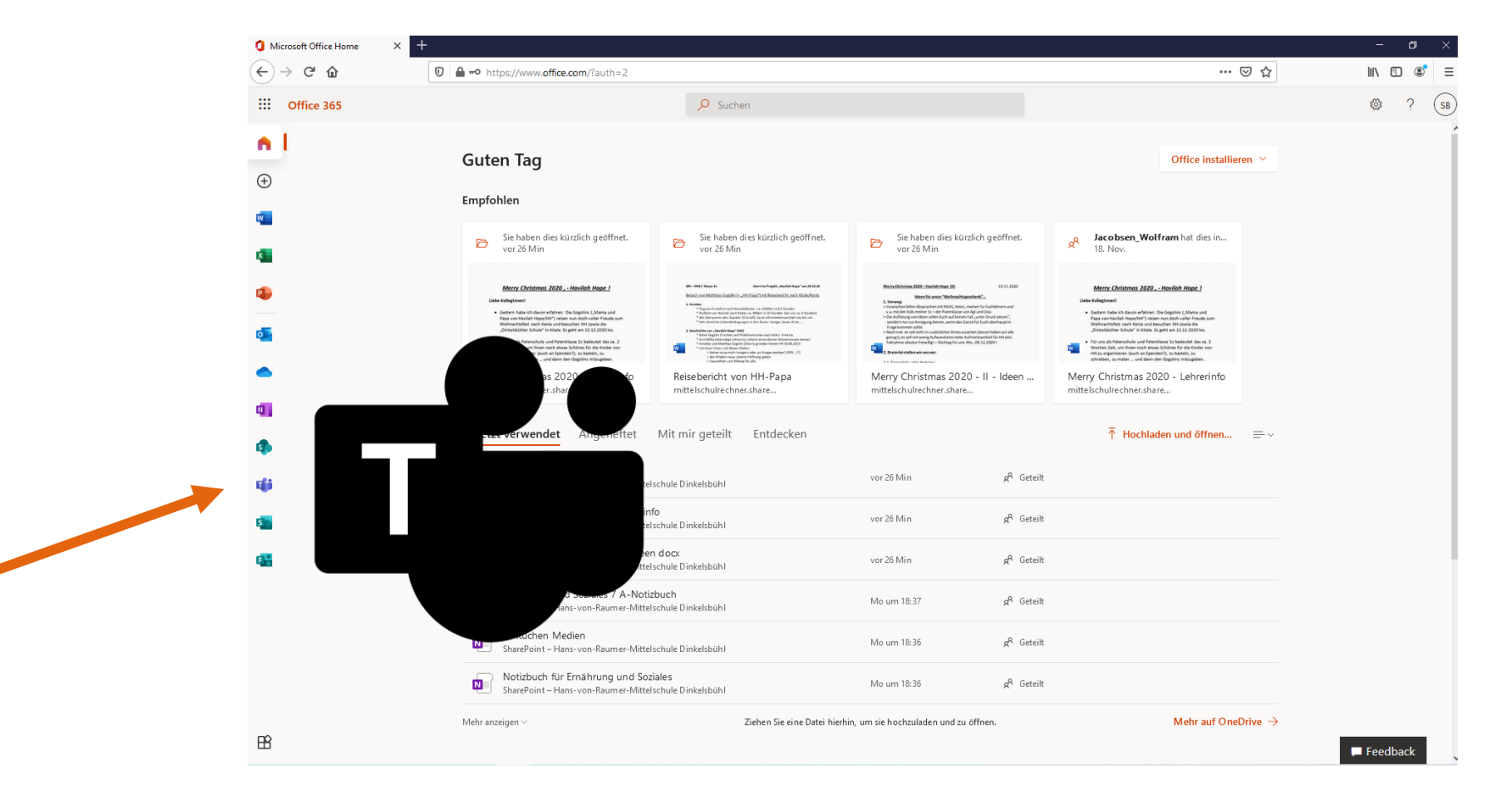

Hast du die Teams App nicht auf dem PC klicke auf  $\rightarrow$ Stattdessen die Web-App verwenden

 $\overline{U}$ 

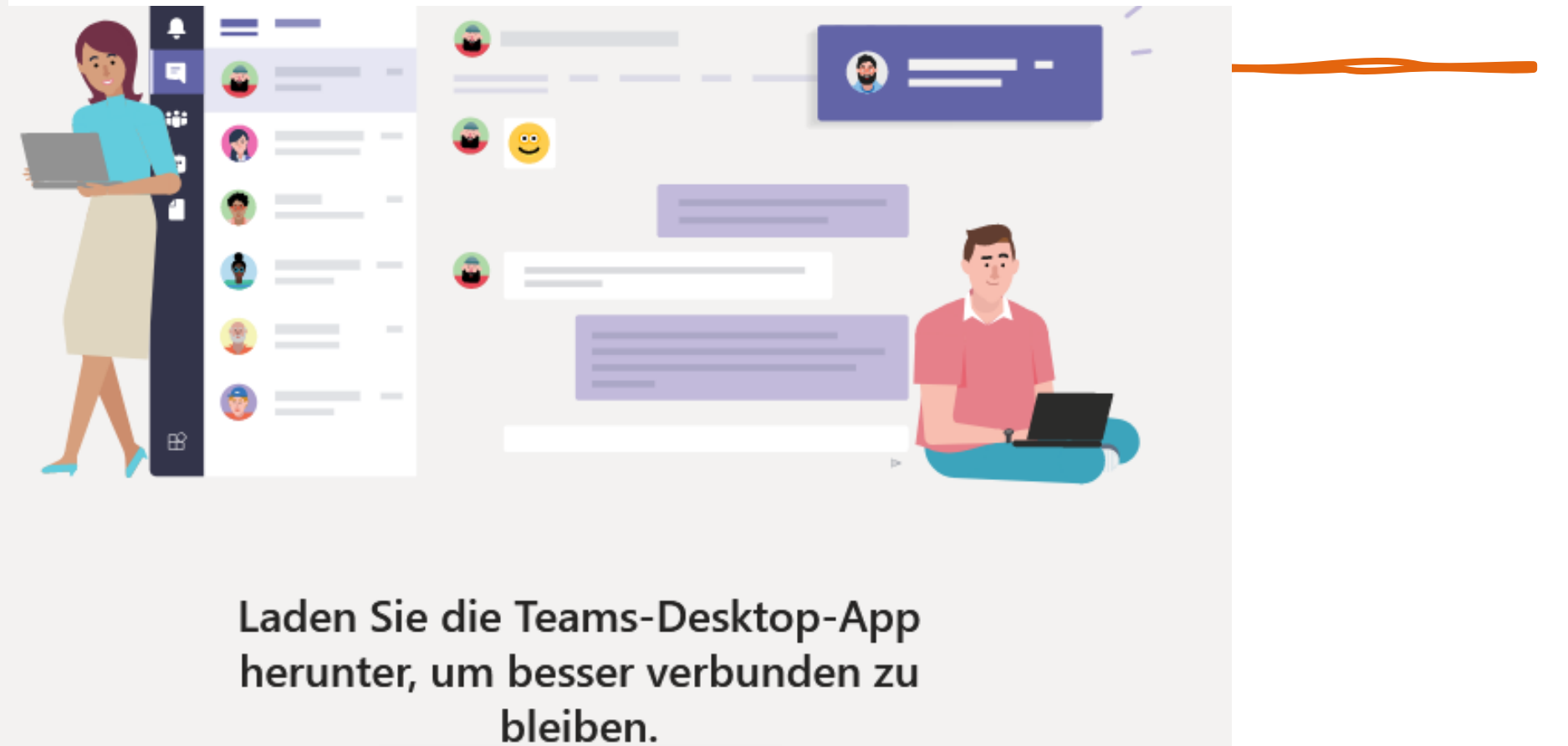

Windows-App herunterladen

Stattdessen die Web-App verwenden

# 6. Wähle dein Team aus!

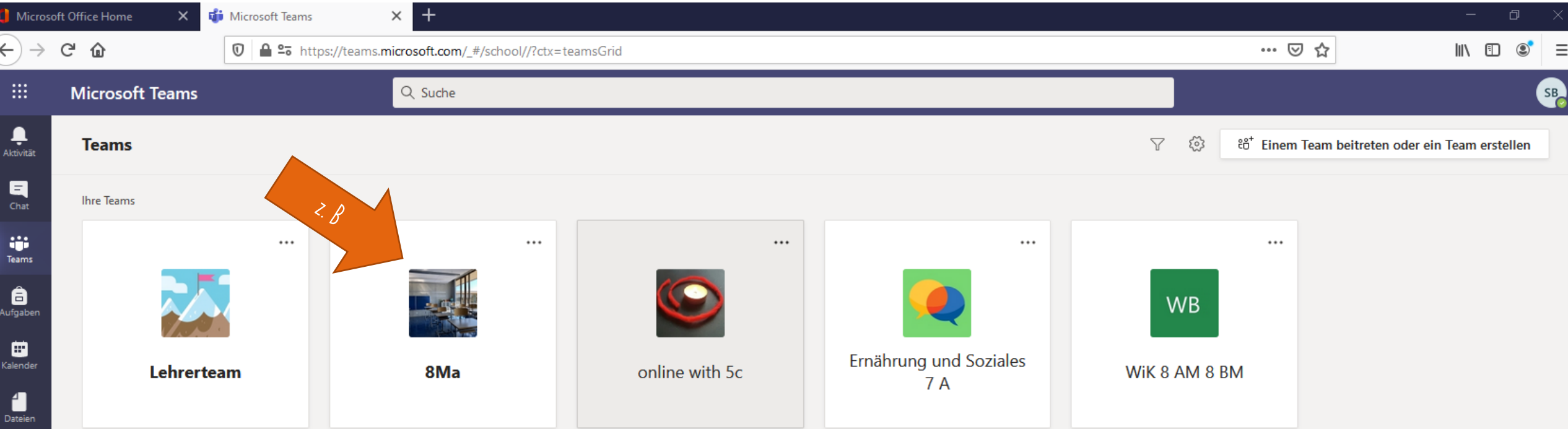